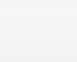

ñ

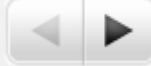

1

# 殿台中学部 - 高校部 新中1準備講座オンライン 受講マニュアル

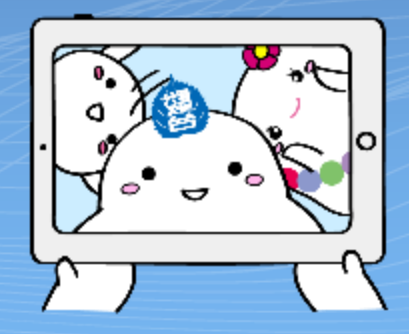

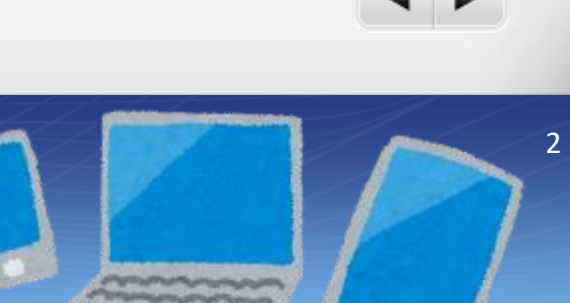

〜事前準備〜

【必要な機器】

ñ

● パソコン・タブレット・スマートフォンいずれも使用可

※タブレット・スマートフォンは「画面縦向きロック」を解除し

横向きで見ると見やすい。

ヘッドフォン、イヤフォン(推奨)

※聞こえやすい音量に調節しておく。

● カメラ・マイク機能が使用できる端末が望ましい。 ◎ がない場合は、所属教室までご連絡ください。

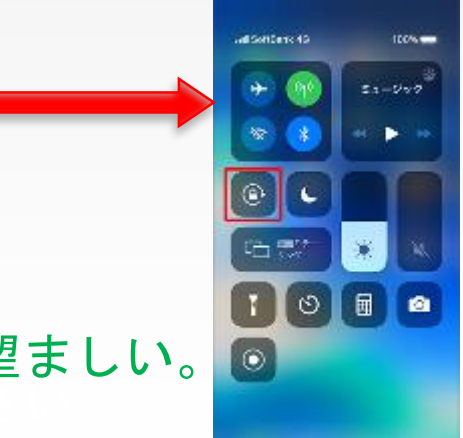

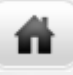

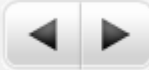

#### 〜事前準備(タブレット・スマートフォン) 〜

【「Zoom」のインストール】

① Zoomアプリを入手。

iPadやiPhone→App Store

Android→playストア

②「Zoom Cloud Meetings」を入手または

インストール。

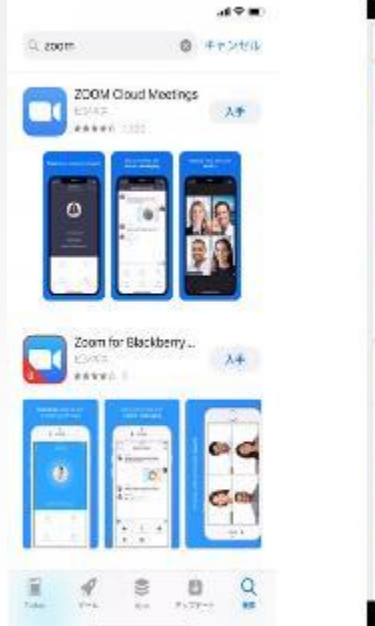

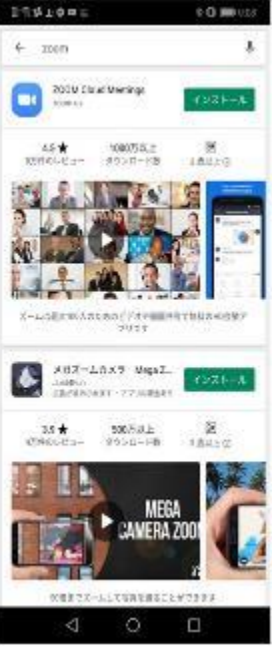

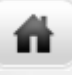

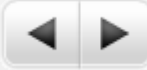

#### 〜事前準備(タブレット・スマートフォン) 〜

③「ミーティングに参加」ボタンをクリック。

④受講証に記載のミーティングID(数字10~11桁)を入力。

※講座毎にIDは異なります。

⑤フルネームを漢字で入力。

(ローマ字やあだ名の表記は

不可。)※不明な参加者名の 場合は退出させます。

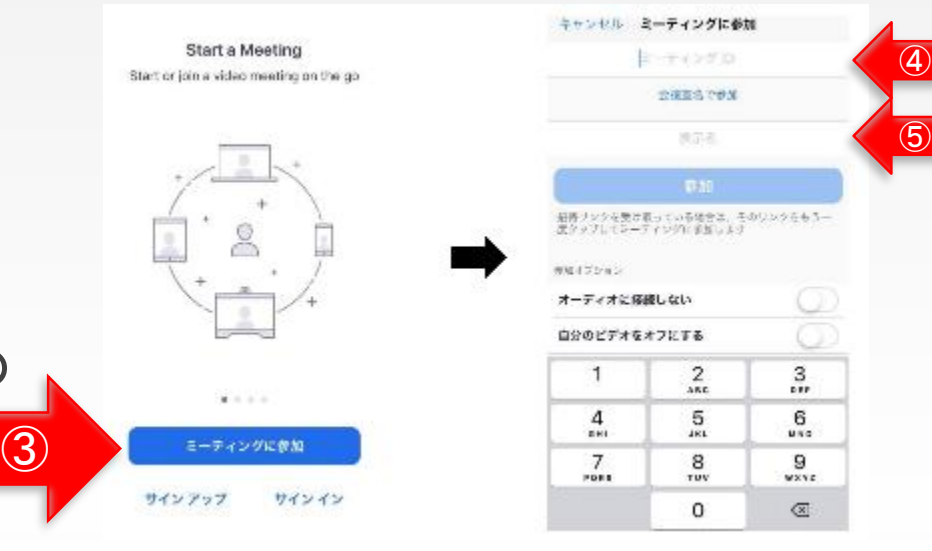

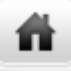

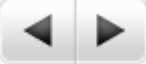

#### 〜事前準備(タブレット・スマートフォン)〜

⑥ 画面下に以下のよ うにでてくるので、 ビデオ付きで参加 を押す

 $\left( 7\right)$ 

画面下を触るか、画面をダブル クリックすると以下のようにで てくるので、デバイスオーディ オを介して通話かインターネッ トを使用した通話を押す

⑧ この時点ですでに配信 画像が見えているが、 以下のようにミュート とビデオに斜線が入っ ていないか確認。

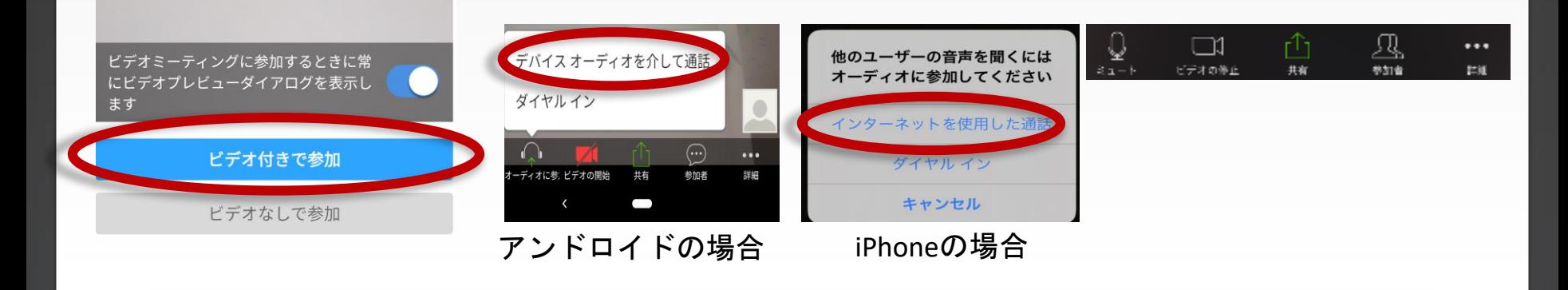

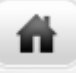

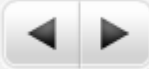

### 〜授業中の操作

#### (タブレット・スマートフォン) ∼

#### 【タブレット・スマートフォンの画面】

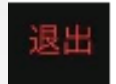

「退出」・・・授業終了後、退出してください。

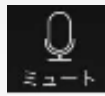

「ミュート」・・・授業時は、原則ミュート(消音)に設定 教師から指示があった場合はタップして解除

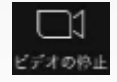

「ビデオの停止」・・・授業時は、**ON**に設定

※授業中はなるべく表情を見せてください。どうしても**OFF**にしたい 場合は申し出てください。

※上記以外の機能は使用しないでください。

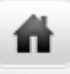

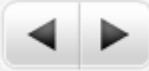

#### 〜事前準備(パソコン)〜

【「Zoom」のインストール】

zoom.us のダウンロードセンターにアクセスする。

https://zoom.us/download

①ミーティング用**Zoom**クライアントで

ダウンロードをクリック。

②ダウンロードされた「 **Zoominstaller.exe**」

をクリック。

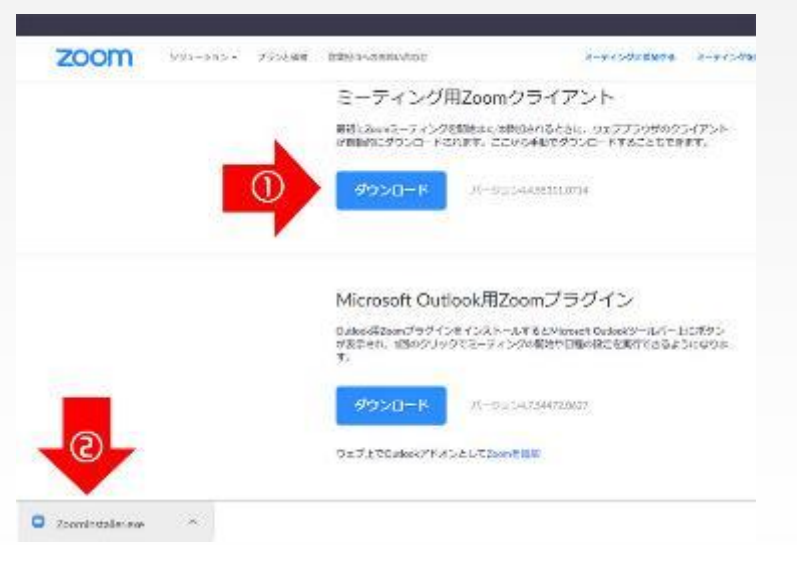

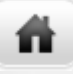

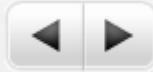

### 〜事前準備(パソコン) 〜

③「ミーティングに参加」

ボタンをクリック。

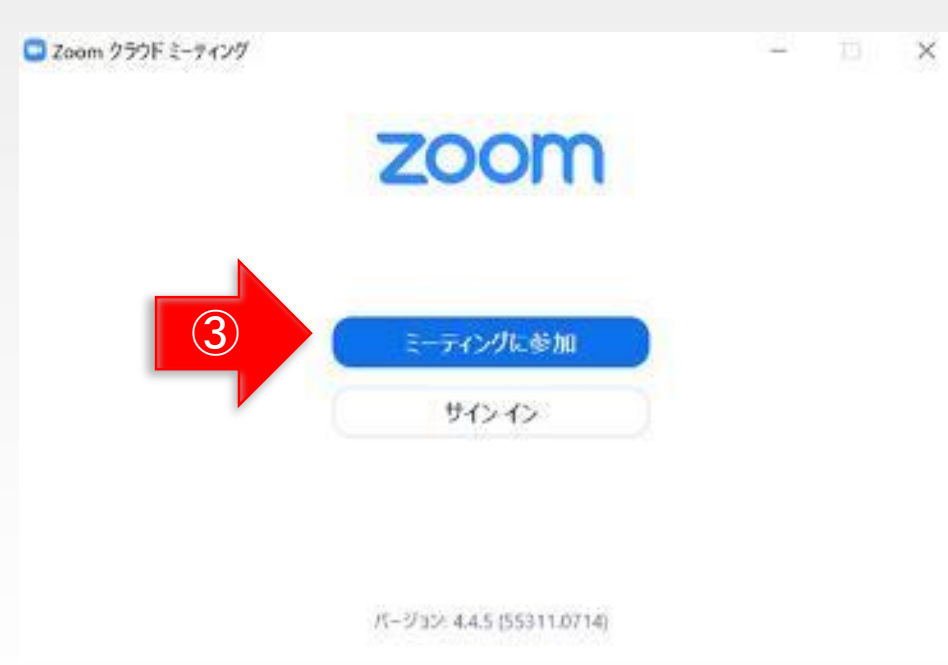

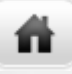

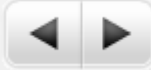

### 〜事前準備(パソコン)~

**Q** Zoom ④受講証に記載されたミーティングID ミーティングに参加 (数字10~11桁)を入力。 ④ ミーティングIDまたはパーソナルリンク名 ⑤フルネームを漢字で入力。 ⑤ スクリーン名 (ローマ字やあだ名の表記は不可。) ■ 将来のミーティングのためにこの名前を記憶する ※不明な参加者名の場合は、退出させます。 □ オーディオに接続しない 自分のビデオをオフにする  $\Box$ 参加 キャンセル

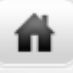

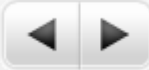

## 〜事前準備(パソコン) 〜

⑥コンピューターで オーディオに参加を クリック。

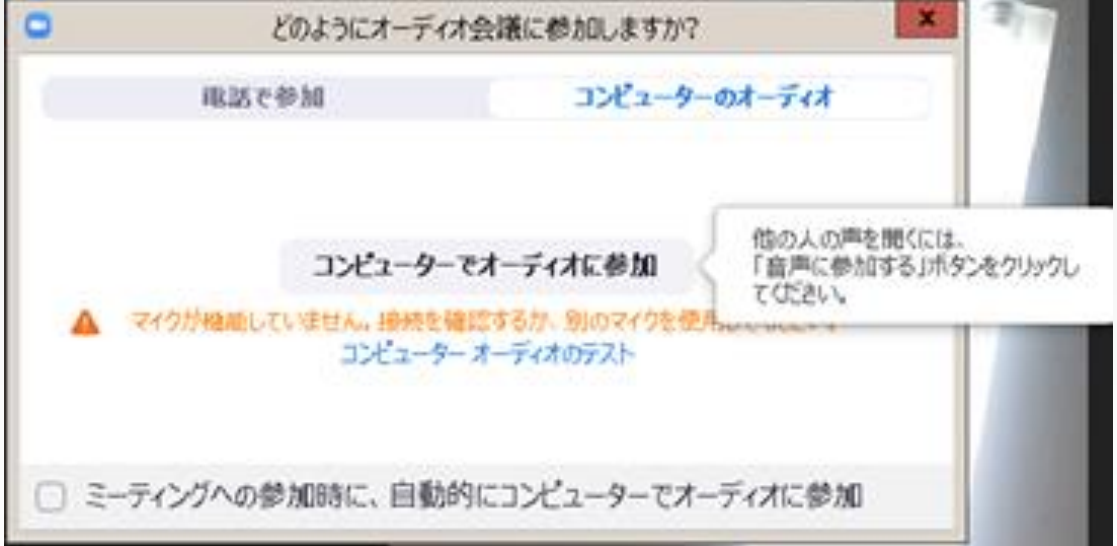

10

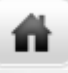

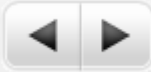

#### 〜授業中の操作(パソコン) 〜

#### 【パソコンの画面】

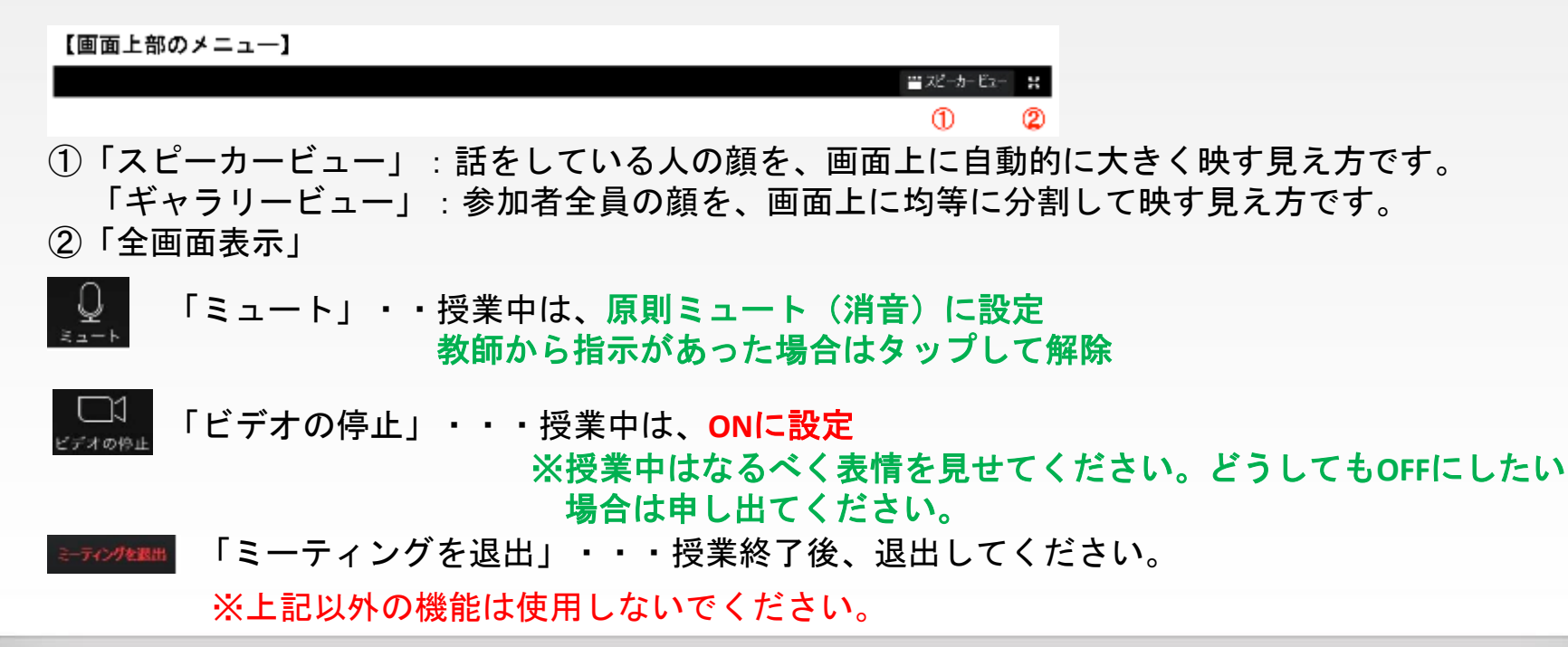

11

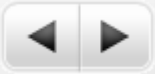

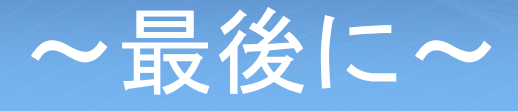

ñ

#### 【受講に向けての確認事項】

□授業開始5分前にはテキストやノートを用意しておくこと。 □表示名は、必ず自分の名前を漢字フルネームで入力すること。 ※受講者名簿と氏名の一致が確認できない場合は、待機室より先の入室をお断りします。 □ルームに入れたら、受講の準備をして待っておくこと。 □授業中は、許可されている操作ボタンのみ利用すること。 その他の操作ボタンには、触れないこと。 原則、自分のマイク音声はミュート(消音)、ビデオ映像はONにすること。